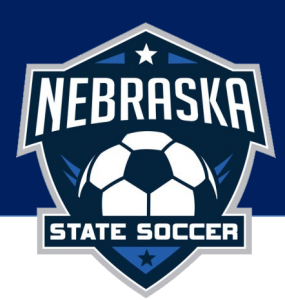

## Adding Club Pass Players to Game Day Rosters

Before you can login to your team, you MUST be added as a Team Staff member within the Club registration system with the role of **Coach, Assistant Coach, or Team Manager,** have an **approved registration status**, and a **valid email address**. Note: If you are unable to login, please reach out to your Club Admin to request to be added as a Team Staff member. Directions for logging in can be found at the bottom of document.

## **\*\*Club passing is referred to as eligible/guest players in this system.**

To add club pass(guest) players to your roster you must login to your team page. Once logged in go directly to your team page.

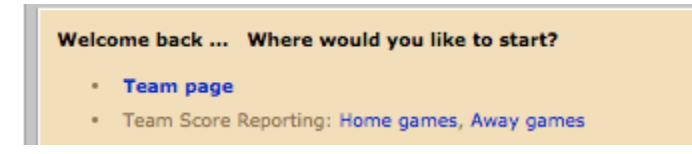

If you are already logged in, go to your team's schedule. Click on the "vs" for the game you wish to add a guest player to the roster:

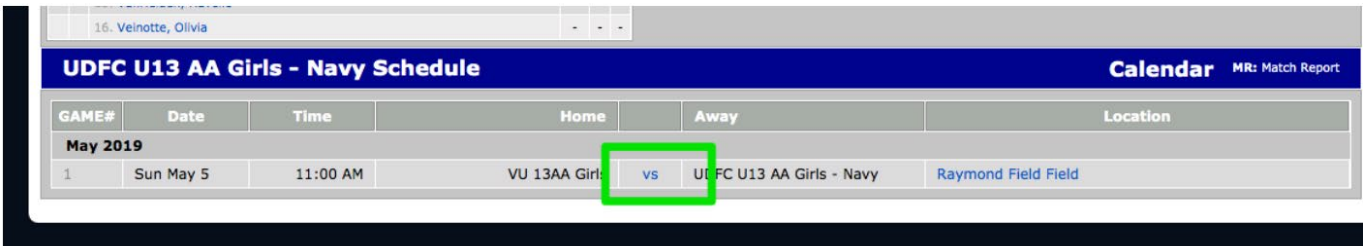

On the following page, click the **ADD ELIGIBLE PLAYERS** button.

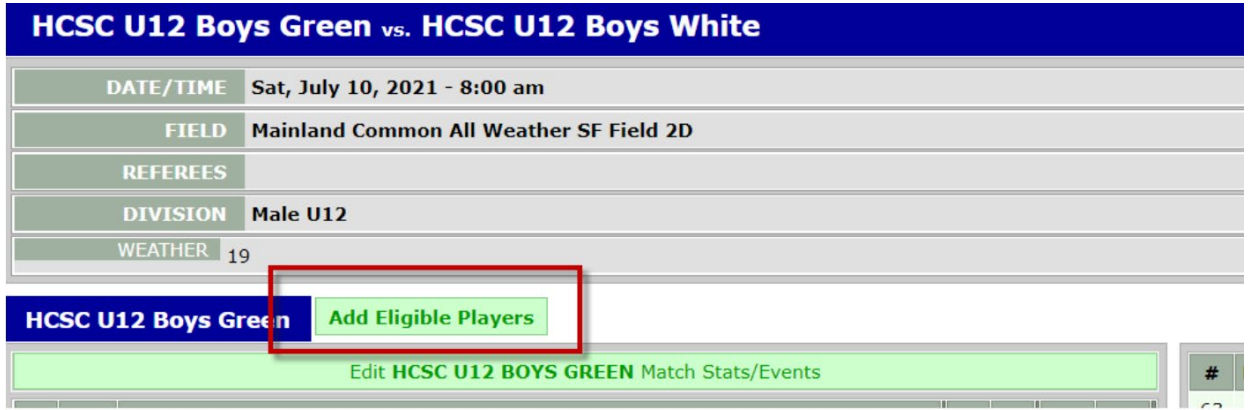

Check off the guest players that you'd like to add to this game's roster before clicking the **save button** at the bottom of the page.

From there print your **game day roster** for your team. To print game cards:

Scroll down to the team schedule on your team page and click on the "vs" for the game you wish to print the game card for:

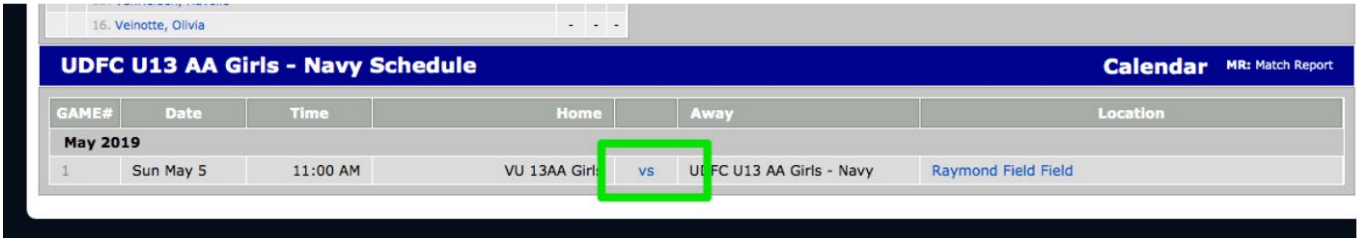

## Click **Print Game Report PDF**

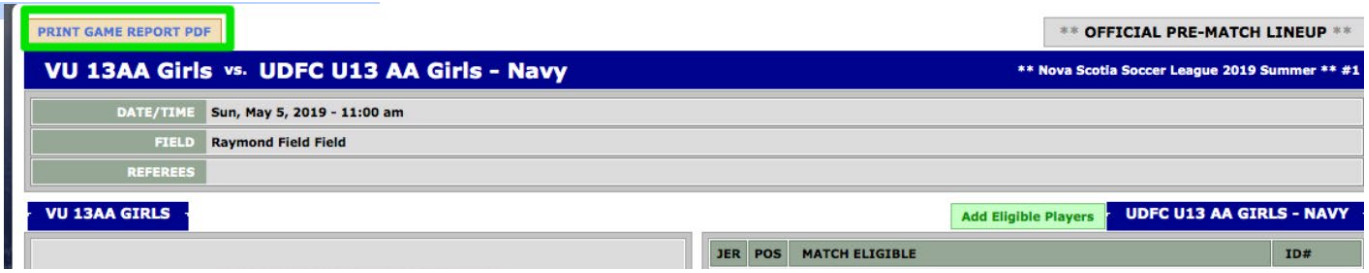

**Important Note:** If you are trying to print the game card the DAY OF the game, you will first need to switch to the **Pre-Match Mode** and then click Print Game Report PDF.

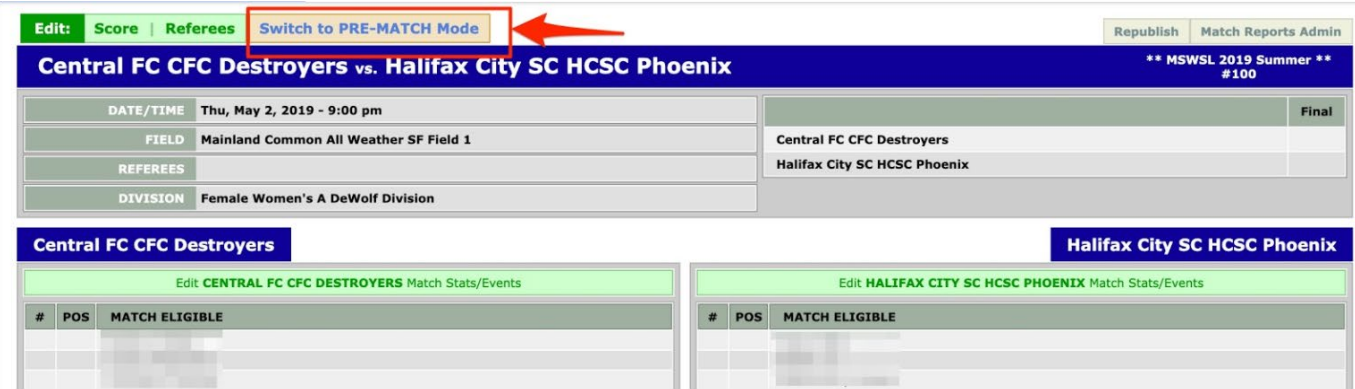

Game cards will print in PDF format, please bring this to each game for check-in.

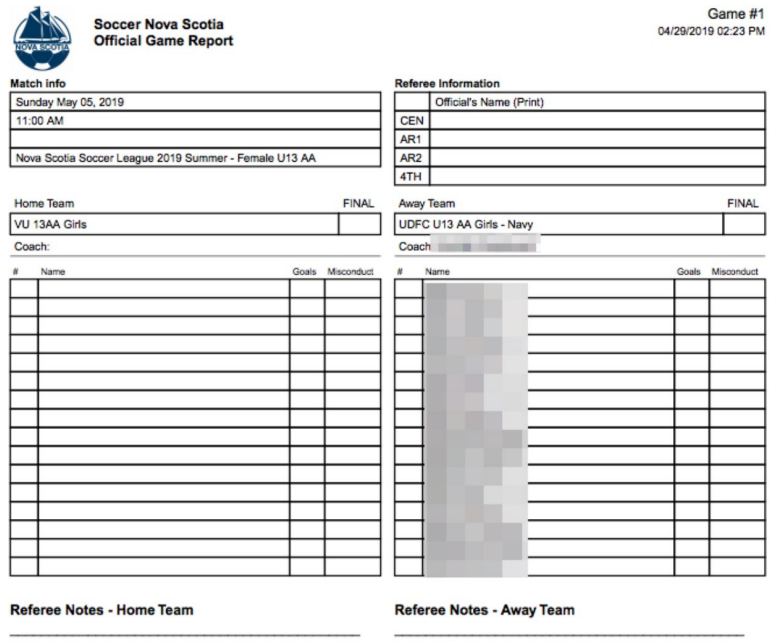

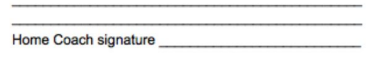

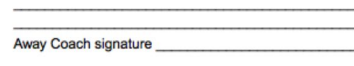

LOGGING INTO TEAM PAGE: To log into your team page, navigate to the public team page posted on the NYSL [website.](https://nebraskastatesoccer.demosphere-secure.com/) When you view the league schedule, you will see a list of teams participating in the current season for your league. You can access your team page from the schedule by clicking on the name of your team.

Click your team name:

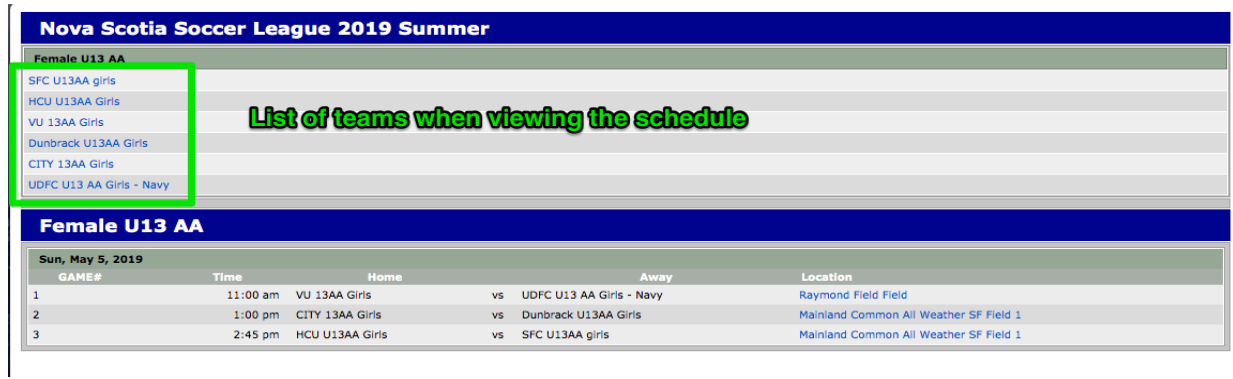

On the right-hand side of the page click the "Team Log In" button:

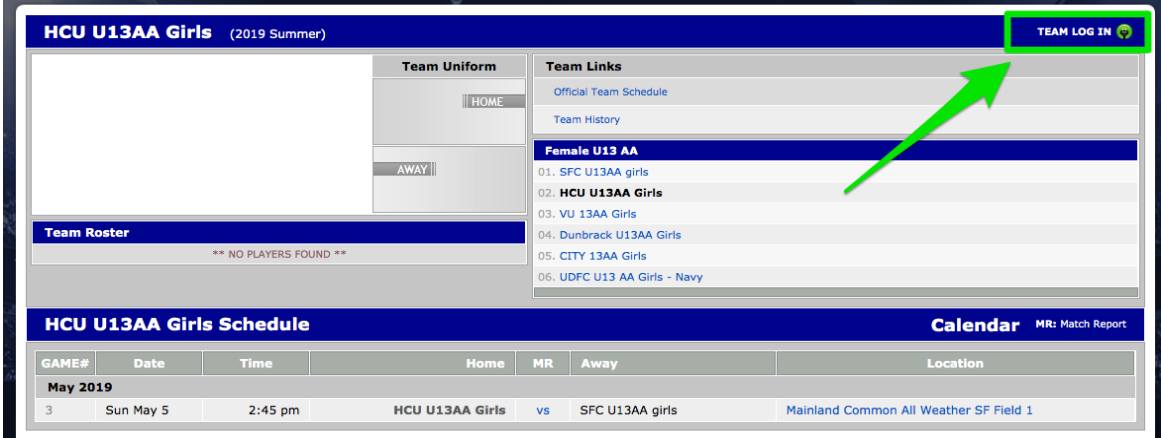

Click the "click here" link to retrieve your PIN to log in if you don't have one or don't remember. *NOTE: This pin is different from the password used to access your household account.*

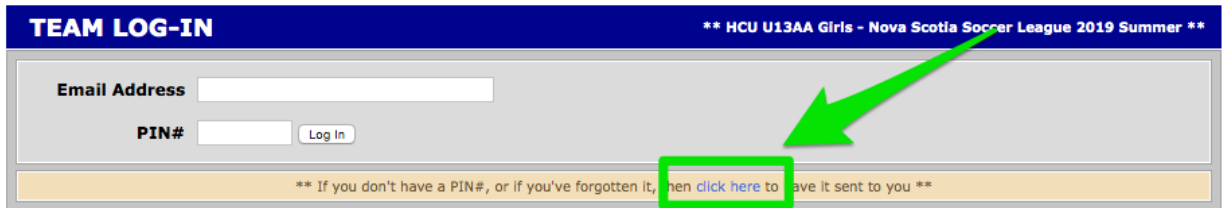

Enter the email associated with your Demosphere account and click "Submit". *Note: The email address should be the same email used when registering with your club or the email you provided to the club when requesting they add you to the team roster.*

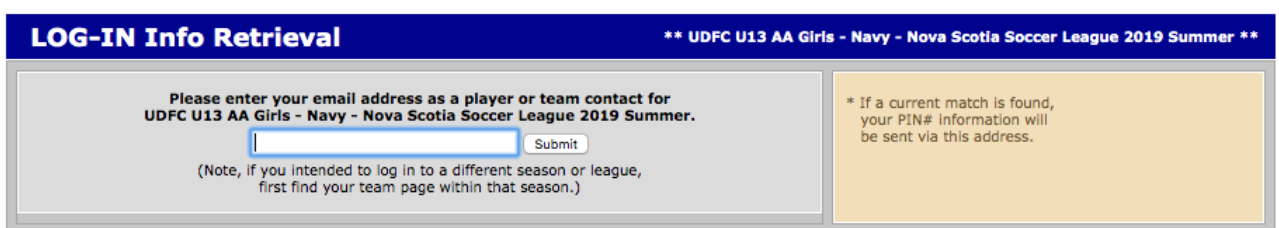

The system will verify you are listed as a team contact and you will see the message below. Click "Return to Log In". *Note: If the email you entered DOES NOT match the email on file with the club, you will receive a message indicating the user is not found and you need to contact your club to verify the email on file.*

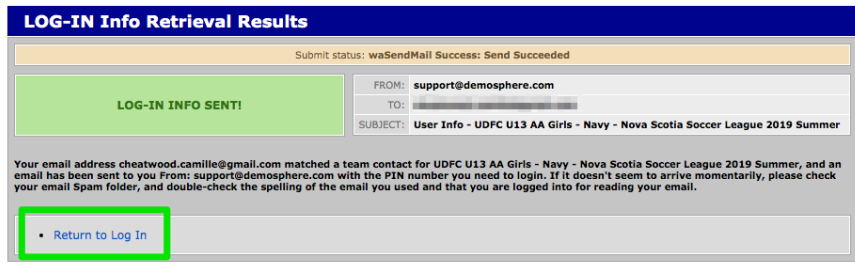

You will be sent the pin needed to log into your team page via email. The email will be from [support@demosphere.com:](mailto:support@demosphere.com)

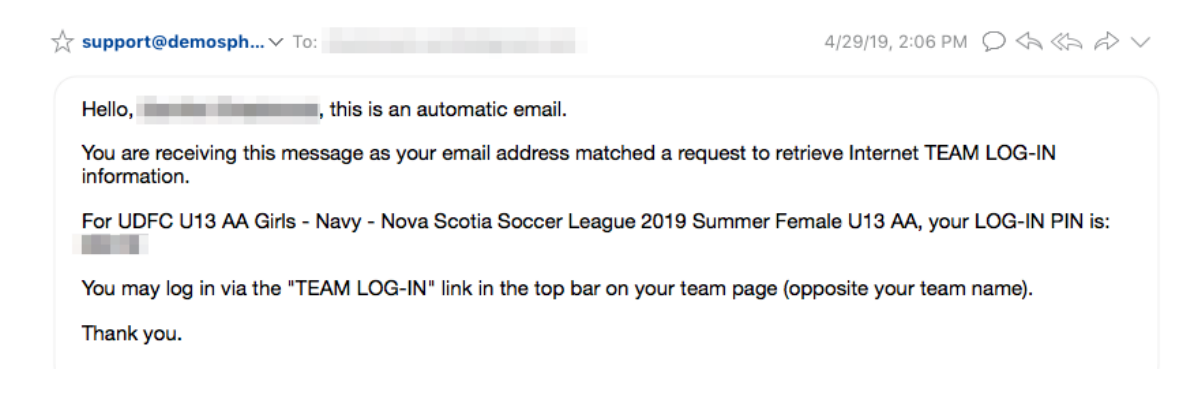

Enter your email and the pin you received via email:

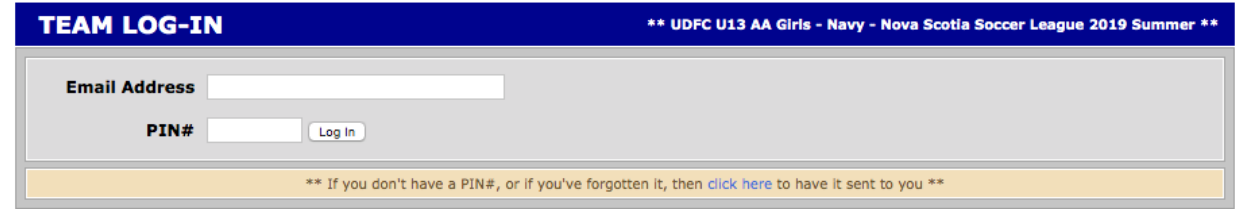

Once you log in, you will be brought to your team start page. Here you can:

1. Access your team page. Click "Team page".

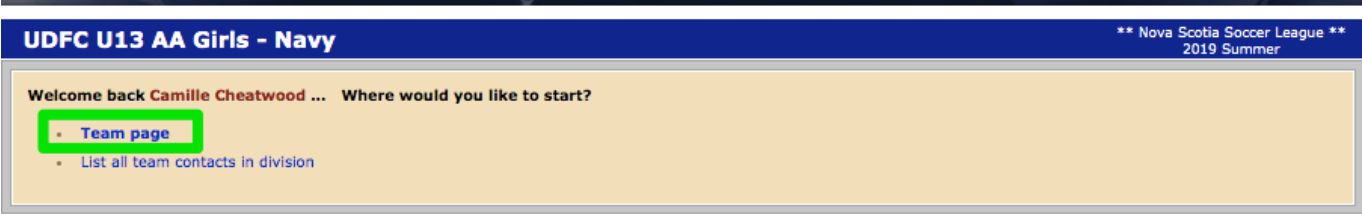